# **GA-B150M-DS3H GA-B150M-DS3H DDR3**

User's Manual Rev. 1003

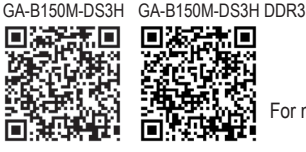

For more product details, please visit GIGABYTE's website.

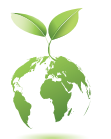

To reduce the impacts on global warming, the packaging materials of this product are recyclable and reusable. GIGABYTE works with you to protect the environment.

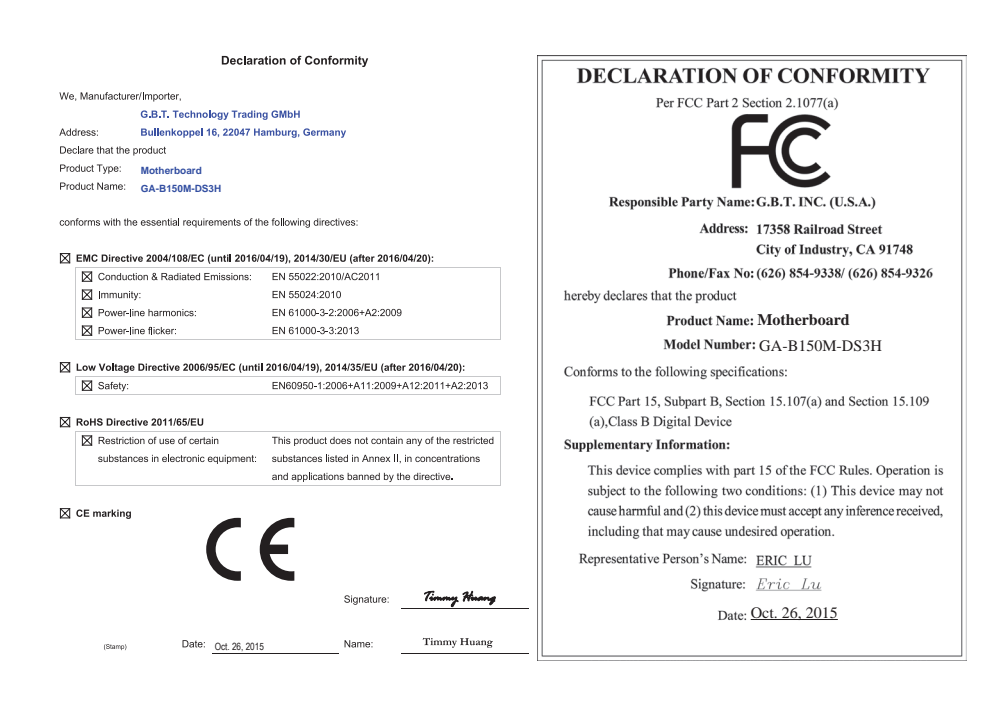

#### **Declaration of Conformity**

We, Manufacturer/Importer,

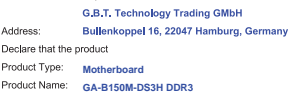

conforms with the essential requirements of the following directives:

#### ⊠ EMC Directive 2004/108/EC (until 2016/04/19), 2014/30/EU (after 2016/04/20):

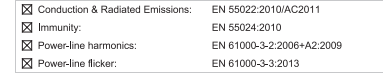

⊠ Low Voltage Directive 2006/95/EC (until 2016/04/19), 2014/35/EU (after 2016/04/20): N Safety: EN60950-1:2006+A11:2009+A12:2011+A2:2013

#### RoHS Directive 2011/65/EU

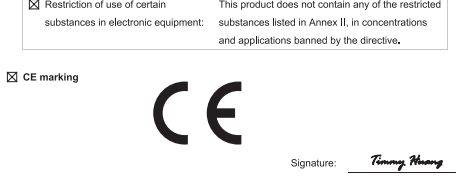

Date: Sept. 11, 2015

Timmy Huang Name:

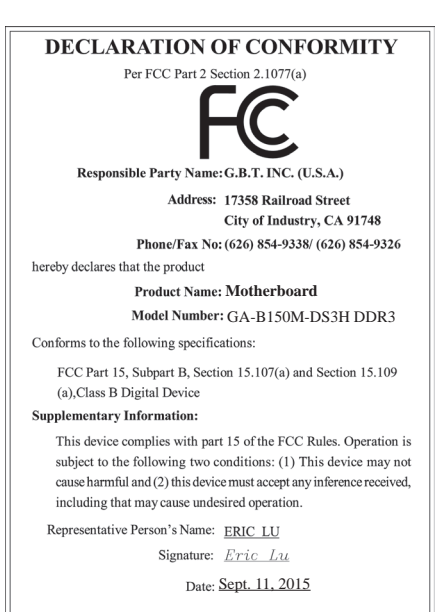

### **Copyright**

© 2016 GIGA-BYTE TECHNOLOGY CO., LTD. All rights reserved. The trademarks mentioned in this manual are legally registered to their respective owners.

#### **Disclaimer**

Information in this manual is protected by copyright laws and is the property of GIGABYTE. Changes to the specifications and features in this manual may be made by GIGABYTE without prior notice.

No part of this manual may be reproduced, copied, translated, transmitted, or published in any form or by any means without GIGABYTE's prior written permission.

- For quick set-up of the product, read the Quick Installation Guide included with the product.
- In order to assist in the use of this product, carefully read the User's Manual.
- For product-related information, check on our website at: http://www.gigabyte.com

#### **Identifying Your Motherboard Revision**

The revision number on your motherboard looks like this: "REV: X.X." For example, "REV: 1.0" means the revision of the motherboard is 1.0. Check your motherboard revision before updating motherboard BIOS, drivers, or when looking for technical information. Example:

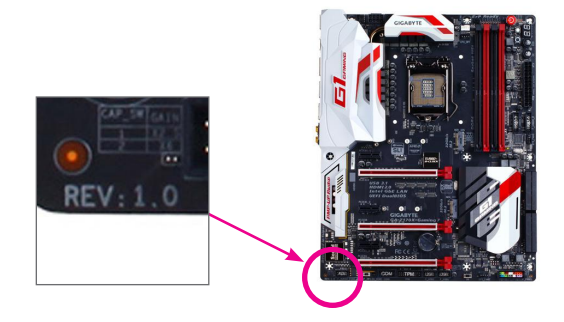

## **Table of Contents**

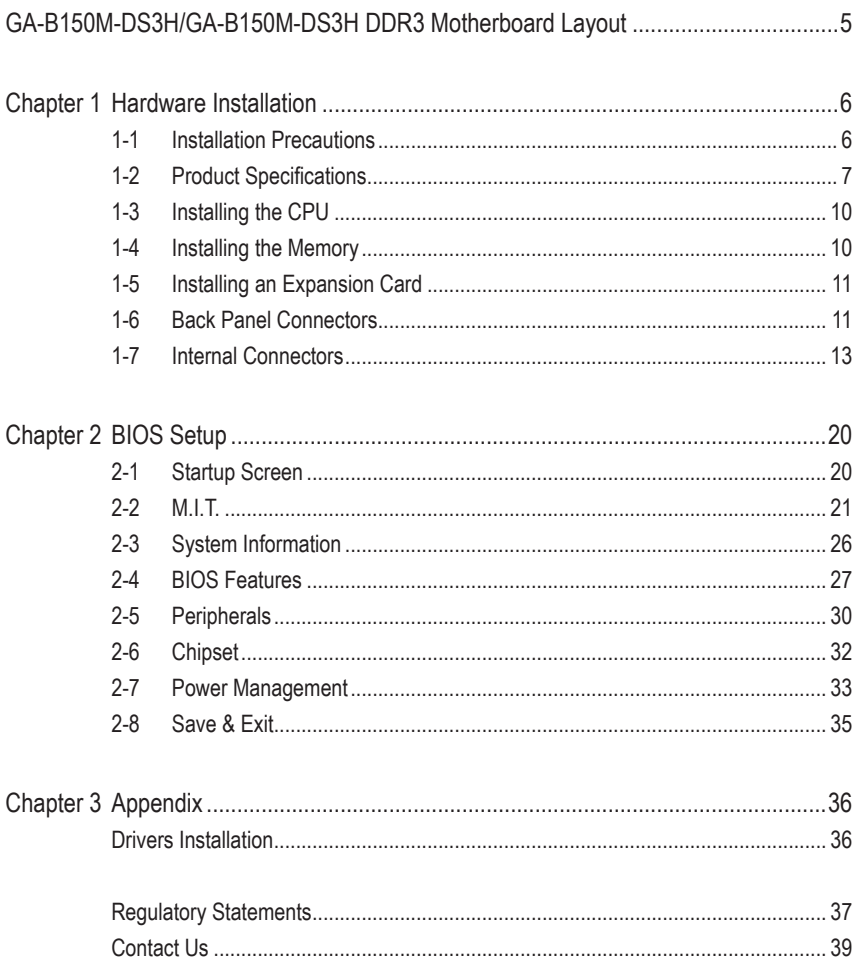

## <span id="page-4-0"></span>**GA-B150M-DS3H/GA-B150M-DS3H DDR3 Motherboard Layout**

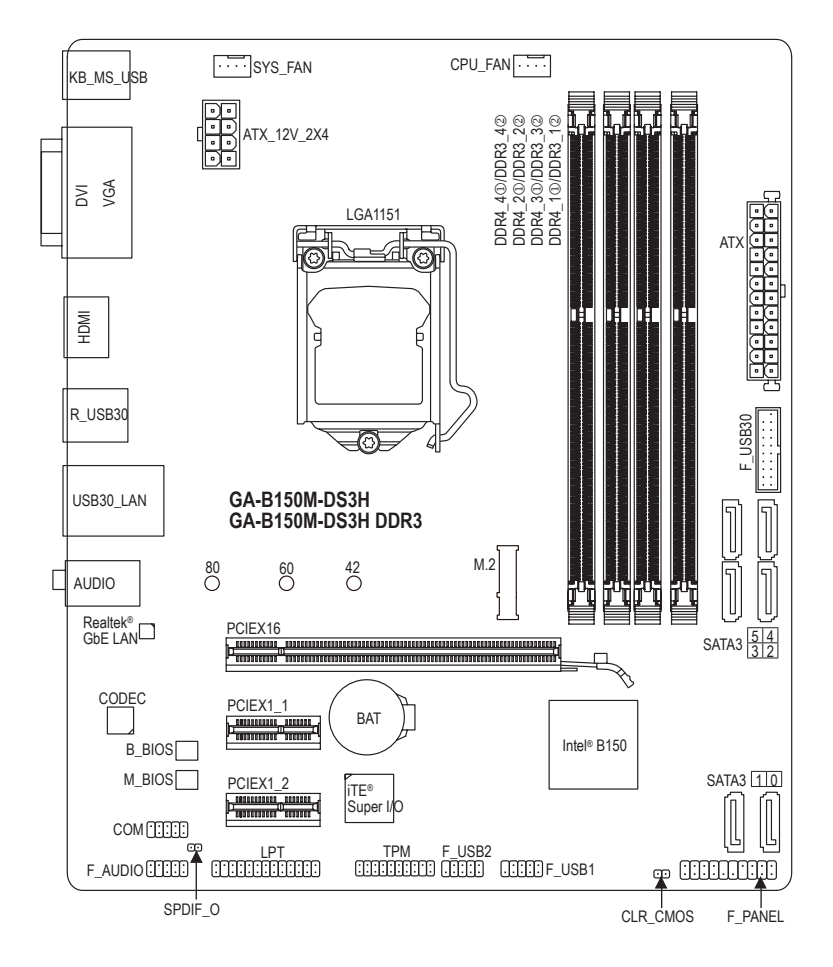

#### **Box Contents**

- 5 GA-B150M-DS3H or GA-B150M-DS3H DDR3motherboard
- $\boxtimes$  Motherboard driver disk  $\boxtimes$  Two SATA cables
- □ User's Manual 5 I/O Shield
- -

\* The box contents above are for reference only and the actual items shall depend on the product package you obtain. The box contents are subject to change without notice.

 $\circledR$  Only for GA-B150M-DS3H.

 $\oslash$  Only for GA-B150M-DS3H DDR3.

## <span id="page-5-0"></span>**Chapter 1 Hardware Installation**

## **1-1 Installation Precautions**

The motherboard contains numerous delicate electronic circuits and components which can become damaged as a result of electrostatic discharge (ESD). Prior to installation, carefully read the user's manual and follow these procedures:

- Prior to installation, make sure the chassis is suitable for the motherboard.
- Prior to installation, do not remove or break motherboard S/N (Serial Number) sticker or warranty sticker provided by your dealer. These stickers are required for warranty validation.
- Always remove the AC power by unplugging the power cord from the power outlet before installing or removing the motherboard or other hardware components.
- When connecting hardware components to the internal connectors on the motherboard, make sure they are connected tightly and securely.
- When handling the motherboard, avoid touching any metal leads or connectors.
- It is best to wear an electrostatic discharge (ESD) wrist strap when handling electronic components such as a motherboard, CPU or memory. If you do not have an ESD wrist strap, keep your hands dry and first touch a metal object to eliminate static electricity.
- Prior to installing the motherboard, please have it on top of an antistatic pad or within an electrostatic shielding container.
- Before connecting or unplugging the power supply cable from the motherboard, make sure the power supply has been turned off.
- Before turning on the power, make sure the power supply voltage has been set according to the local voltage standard.
- Before using the product, please verify that all cables and power connectors of your hardware components are connected.
- To prevent damage to the motherboard, do not allow screws to come in contact with the motherboard circuit or its components.
- Make sure there are no leftover screws or metal components placed on the motherboard or within the computer casing.
- Do not place the computer system on an uneven surface.
- Do not place the computer system in a high-temperature or wet environment.
- Turning on the computer power during the installation process can lead to damage to system components as well as physical harm to the user.
- If you are uncertain about any installation steps or have a problem related to the use of the product, please consult a certified computer technician.
- If you use an adapter, extension power cable, or power strip, ensure to consult with its installation and/or grounding instructions.

## **1-2 Product Specifications**

<span id="page-6-0"></span> $\begin{array}{c} \hline \end{array}$ 

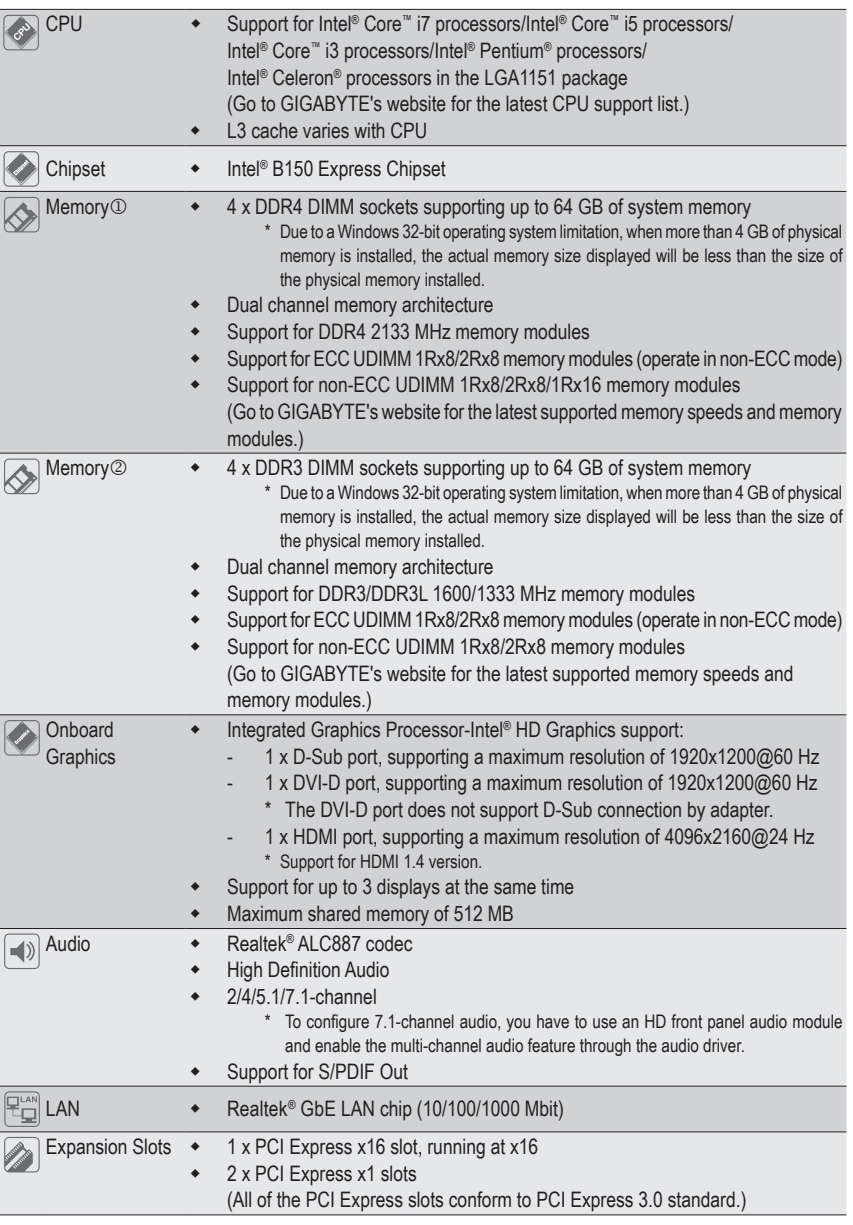

M Only for GA-B150M-DS3H.

2 Only for GA-B150M-DS3H DDR3.

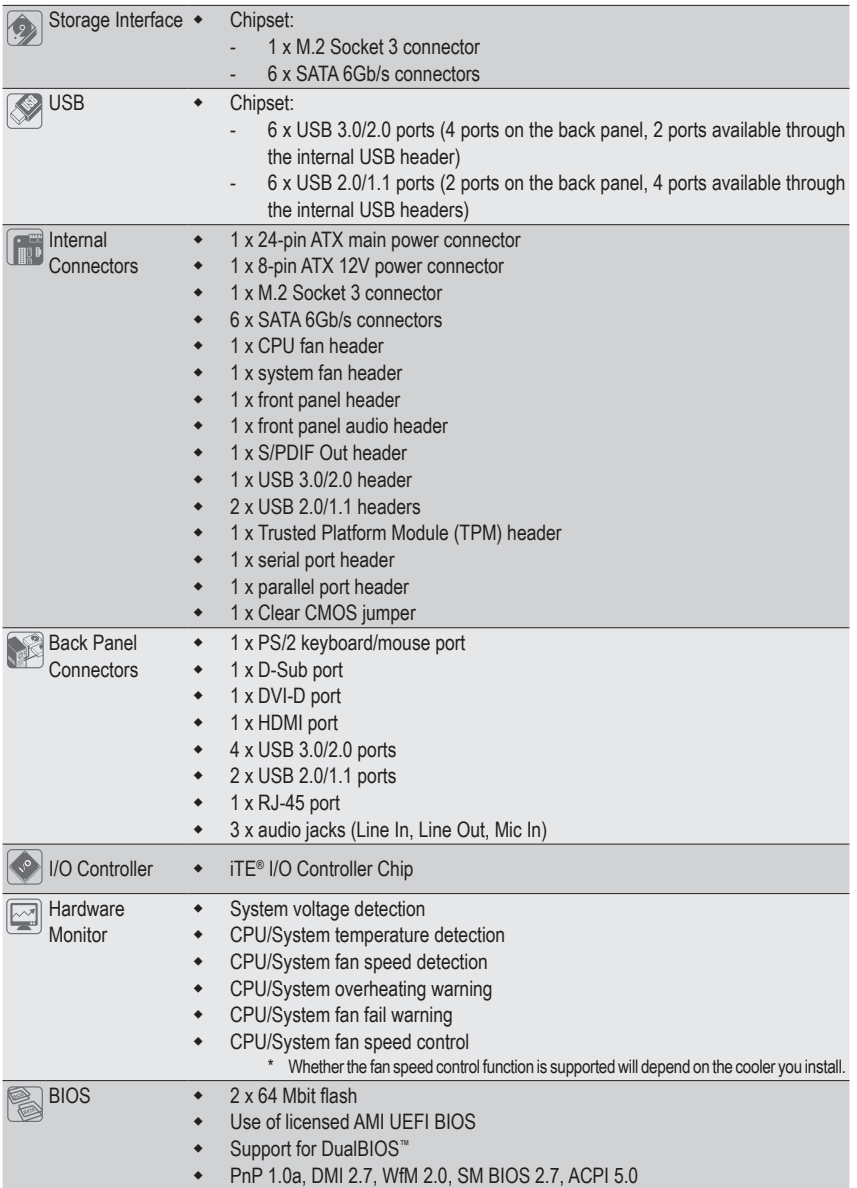

 $\begin{array}{c} \hline \end{array}$ 

 $\Box$ 

 $\overline{\phantom{a}}$ 

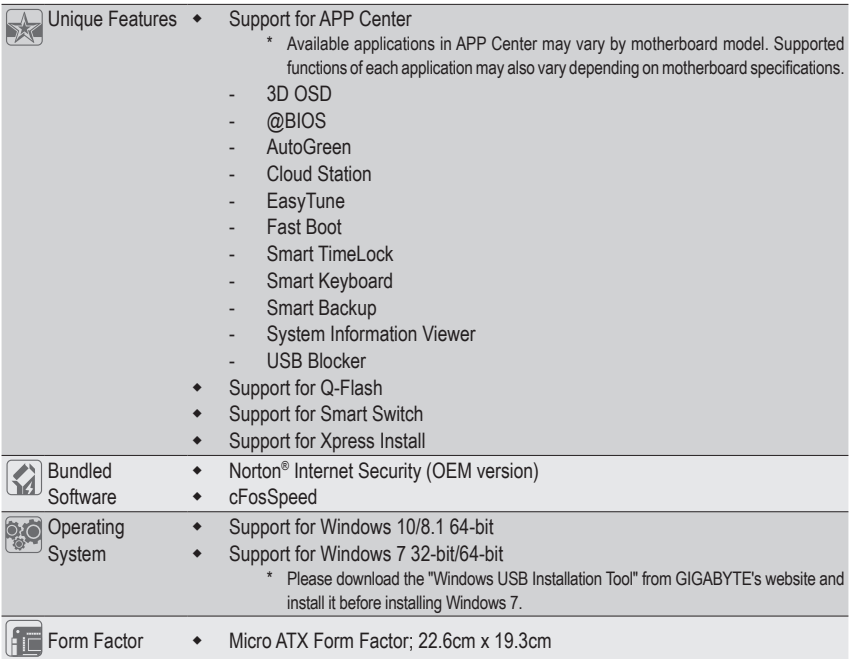

\* GIGABYTE reserves the right to make any changes to the product specifications and product-related information without prior notice.

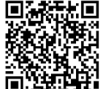

Please visit GIGABYTE's website for support lists of CPU, memory modules, SSDs, and M.2 devices.

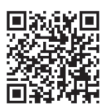

Please visit the **Support\Utility List** page on GIGABYTE's website to download the latest version of apps.

## <span id="page-9-0"></span>**1-3 Installing the CPU**

Read the following guidelines before you begin to install the CPU:

- Make sure that the motherboard supports the CPU.
	- (Go to GIGABYTE's website for the latest CPU support list.)
	- Always turn off the computer and unplug the power cord from the power outlet before installing the CPU to prevent hardware damage.
	- Locate the pin one of the CPU. The CPU cannot be inserted if oriented incorrectly. (Or you may locate the notches on both sides of the CPU and alignment keys on the CPU socket.)
	- Apply an even and thin layer of thermal grease on the surface of the CPU.
	- Do not turn on the computer if the CPU cooler is not installed, otherwise overheating and damage of the CPU may occur.
	- Set the CPU host frequency in accordance with the CPU specifications. It is not recommended that the system bus frequency be set beyond hardware specifications since it does not meet the standard requirements for the peripherals. If you wish to set the frequency beyond the standard specifications, please do so according to your hardware specifications including the CPU, graphics card, memory, hard drive, etc.

#### **Installing the CPU**

Locate the alignment keys on the motherboard CPU socket and the notches on the CPU.

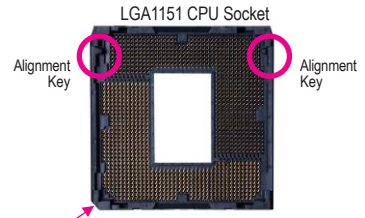

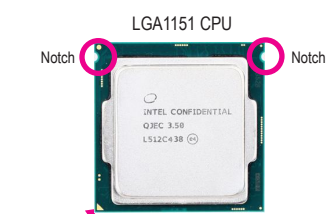

Pin One Corner of the CPU Socket

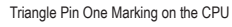

**Do not remove the CPU socket cover before inserting the CPU. It may pop off from the load plate automatically during the process of re-engaging the lever after you insert the CPU.**

## **1-4 Installing the Memory**

Read the following guidelines before you begin to install the memory:

Make sure that the motherboard supports the memory. It is recommended that memory of the same capacity, brand, speed, and chips be used.

(Go to GIGABYTE's website for the latest supported memory speeds and memory modules.)

- Always turn off the computer and unplug the power cord from the power outlet before installing the memory to prevent hardware damage.
- Memory modules have a foolproof design. A memory module can be installed in only one direction. If you are unable to insert the memory, switch the direction.

#### **Dual Channel Memory Configuration**

This motherboard provides four memory sockets and supports Dual Channel Technology. After the memory is installed, the BIOS will automatically detect the specifications and capacity of the memory. Enabling Dual Channel memory mode will double the original memory bandwidth.

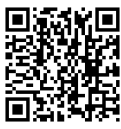

Please visit GIGABYTE's website for details on hardware installation.

<span id="page-10-0"></span>The four memory sockets are divided into two channels and each channel has two memory sockets as following:

- Channel A: DDR4\_2, DDR4\_4
- Channel B: DDR4\_1, DDR4\_3

Dual Channel Memory Configurations Table

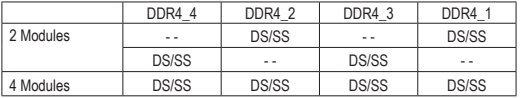

(SS=Single-Sided, DS=Double-Sided, "- -"=No Memory)

Due to CPU limitations, read the following guidelines before installing the memory in Dual Channel mode.

- 1. Dual Channel mode cannot be enabled if only one memory module is installed.
- 2. When enabling Dual Channel mode with two or four memory modules, it is recommended that memory of the same capacity, brand, speed, and chips be used and installed in the same colored sockets.

## **1-5 Installing an Expansion Card**

Read the following guidelines before you begin to install an expansion card:

- Make sure the motherboard supports the expansion card. Carefully read the manual that came with your expansion card.
- Always turn off the computer and unplug the power cord from the power outlet before installing an expansion card to prevent hardware damage.

## **1-6 Back Panel Connectors**

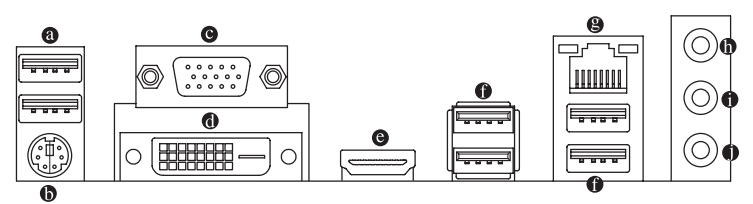

#### **USB 2.0/1.1 Port**

The USB port supports the USB 2.0/1.1 specification. Use this port for USB devices.

#### **PS/2 Keyboard/Mouse Port**

Use this port to connect a PS/2 mouse or keyboard.

#### **D-Sub Port**

The D-Sub port supports a 15-pin D-Sub connector and supports a maximum resolution of 1920x1200@ 60Hz (the actual resolutions supported depend on the monitor being used). Connect a monitor that supports D-Sub connection to this port.

#### **DVI-D Port (Note)**

The DVI-D port conforms to the DVI-D specification and supports a maximum resolution of 1920x1200@60 Hz (the actual resolutions supported depend on the monitor being used). Connect a monitor that supports DVI-D connection to this port.

#### **HDMI Port**

The HDMI port is HDCP compliant and supports Dolby True HD and DTS HD 1 T T 1 Master Audio formats. It also supports up to 192KHz/16bit 8-channel LPCM audio output. You can use this port to connect your HDMI-supported monitor. The maximum supported resolution is 4096x2160@24 Hz, but the actual resolutions supported are dependent on the monitor being used.

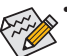

• To set up a triple-display configuration, you must install motherboard drivers in the operating system first.

• After installing the HDMI device, make sure to set the default sound playback device to HDMI. (The item name may differ depending on your operating system.)

#### **USB 3.0/2.0 Port**

The USB 3.0 port supports the USB 3.0 specification and is compatible to the USB 2.0/1.1 specification. Use this port for USB devices.

#### **RJ-45 LAN Port**

The Gigabit Ethernet LAN port provides Internet connection at up to 1 Gbps data rate. The following describes the states of the LAN port LEDs.

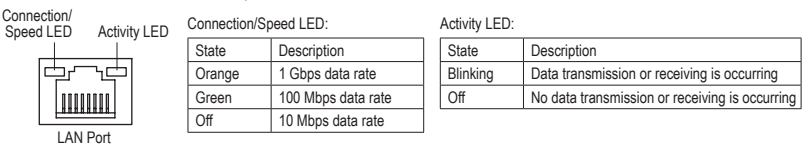

#### **Line In (Blue)**

The line in jack. Use this audio jack for line in devices such as an optical drive, walkman, etc.

#### **Line Out (Green)**

The line out jack. Use this audio jack for a headphone or 2-channel speaker. This jack can be used to connect front speakers in a 4/5.1/7.1-channel audio configuration.

#### **Mic In (Pink)**

The Mic in jack.

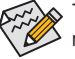

To configure 7.1-channel audio, you have to use an HD front panel audio module and enable the multi-channel audio feature through the audio driver. Please visit GIGABYTE's website for more software information.

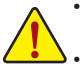

- When removing the cable connected to a back panel connector, first remove the cable from your device and then remove it from the motherboard.
- When removing the cable, pull it straight out from the connector. Do not rock it side to side to prevent an electrical short inside the cable connector.

## <span id="page-12-0"></span>**1-7 Internal Connectors**

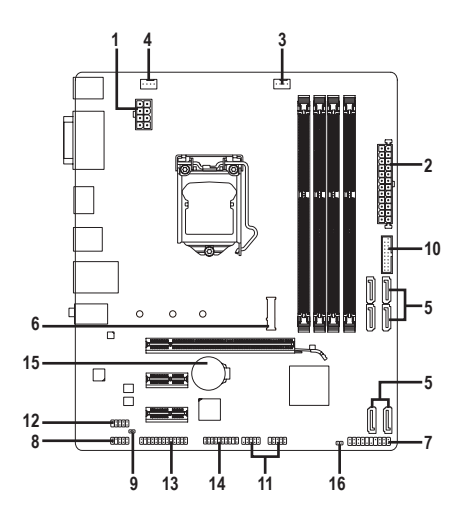

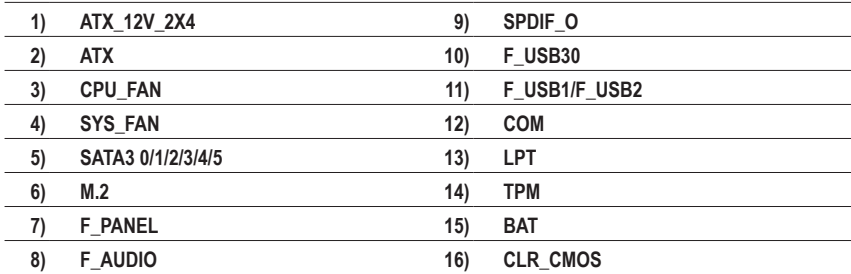

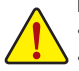

Read the following guidelines before connecting external devices:

- First make sure your devices are compliant with the connectors you wish to connect.
- Before installing the devices, be sure to turn off the devices and your computer. Unplug the power cord from the power outlet to prevent damage to the devices.
- After installing the device and before turning on the computer, make sure the device cable has been securely attached to the connector on the motherboard.

#### **1/2) ATX\_12V\_2X4/ATX (2x4 12V Power Connector and 2x12 Main Power Connector)**

With the use of the power connector, the power supply can supply enough stable power to all the components on the motherboard. Before connecting the power connector, first make sure the power supply is turned off and all devices are properly installed. The power connector possesses a foolproof design. Connect the power supply cable to the power connector in the correct orientation.

The 12V power connector mainly supplies power to the CPU. If the 12V power connector is not connected, the computer will not start.

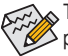

To meet expansion requirements, it is recommended that a power supply that can withstand high  $\mathcal S$  power consumption be used (500W or greater). If a power supply is used that does not provide the required power, the result can lead to an unstable or unbootable system.

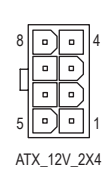

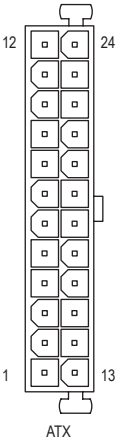

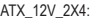

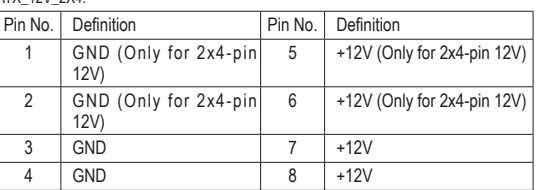

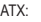

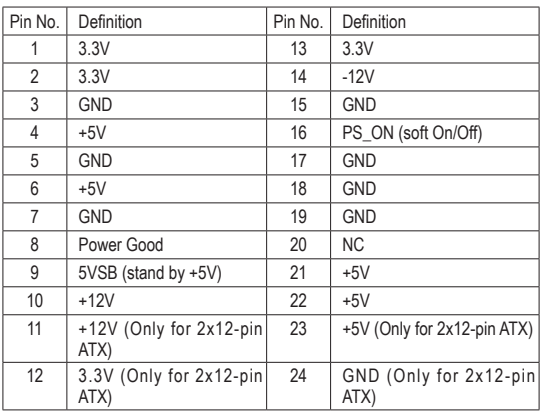

#### **3/4) CPU\_FAN/SYS\_FAN (Fan Headers)**

All fan headers on this motherboard are 4-pin. Most fan headers possess a foolproof insertion design. When connecting a fan cable, be sure to connect it in the correct orientation (the black connector wire is the ground wire). The speed control function requires the use of a fan with fan speed control design. For optimum heat dissipation, it is recommended that a system fan be installed inside the chassis.

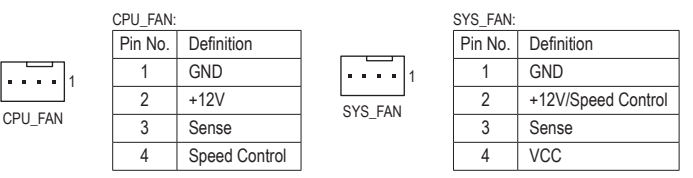

- Be sure to connect fan cables to the fan headers to prevent your CPU and system from overheating.
- Overheating may result in damage to the CPU or the system may hang.
- These fan headers are not configuration jumper blocks. Do not place a jumper cap on the headers.

#### **5) SATA3 0/1/2/3/4/5 (SATA 6Gb/s Connectors)**

The SATA connectors conform to SATA 6Gb/s standard and are compatible with SATA 3Gb/s and SATA 1.5Gb/s standard. Each SATA connector supports a single SATA device.

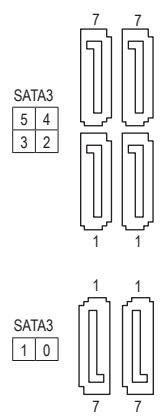

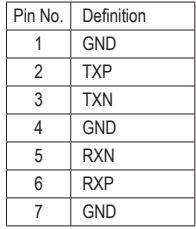

To enable hot-plugging for the SATA ports, refer to Chapter 2, "BIOS Setup," "Peripherals\SATA  $\geq$  Configuration," for more information.

### **6) M.2 (M.2 Socket 3 Connector)**

The M.2 connectors support M.2 SATA SSDs and M.2 PCIe SSDs.

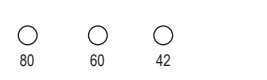

Follow the steps below to correctly install an M.2 SSD in the M.2 connector.

Step 1:

Use a screw driver to unfasten the screw and nut from the motherboard. Locate the proper mounting hole for the M.2 SSD to be installed and then screw the nut first.

Step 2:

Slide the M.2 SSD into the connector at an angle.

Step 3:

Press the M.2 SSD down and then secure it with the screw.

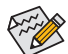

 $\infty$  On the motherboard there are three length adjustment holes for the M.2 SSD. Select the proper hole  $\blacktriangleright$  for the M.2 SSD to be installed and refasten the screw and nut.

When installing different types of M.2 SSDs (including SATA SSDs, PCIe x4 SSDs, and PCIe x2 SSDs), be sure to refer to the supported configurations in the tables below according to the operating mode of your SATA controller.

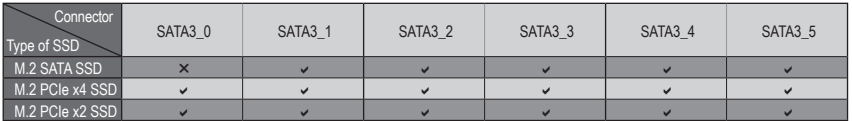

 $\vee$ : Supported,  $\times$ : Not supported.

#### **7) F\_PANEL (Front Panel Header)**

Connect the power switch, reset switch, speaker, chassis intrusion switch/sensor and system status indicator on the chassis to this header according to the pin assignments below. Note the positive and negative pins before connecting the cables.

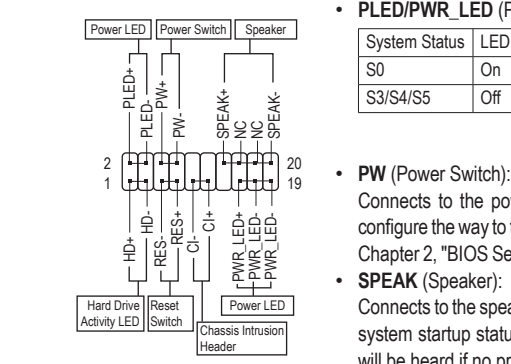

• **PLED/PWR\_LED** (Power LED):

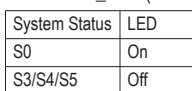

Connects to the power status indicator on the chassis front panel. The LED is on when the system is operating. The LED is off when the system is in S3/S4 sleep state or powered off (S5). S S U

Connects to the power switch on the chassis front panel. You may configure the way to turn off your system using the power switch (refer to Chapter 2, "BIOS Setup," "Power Management," for more information).

• **SPEAK** (Speaker):

Connects to the speaker on the chassis front panel. The system reports system startup status by issuing a beep code. One single short beep will be heard if no problem is detected at system startup.

• **HD** (Hard Drive Activity LED): Connects to the hard drive activity LED on the chassis front panel. The LED is on when the hard drive is reading or writing data.

• **RES** (Reset Switch):

Connects to the reset switch on the chassis front panel. Press the reset switch to restart the computer if the computer freezes and fails to perform a normal restart.

- **CI** (Chassis Intrusion Header):  $\overline{\text{Conne}}$  to the chassis intrusion switch/sensor on the chassis that can detect if the chassis cover has been removed. This function requires a chassis with a chassis intrusion switch/sensor.
- **NC**: No Connection.

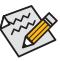

The front panel design may differ by chassis. A front panel module mainly consists of power switch, reset switch, power LED, hard drive activity LED, speaker and etc. When connecting your chassis front panel module to this header, make sure the wire assignments and the pin assignments are matched correctly.

#### **8) F\_AUDIO (Front Panel Audio Header)**

 The front panel audio header supports Intel High Definition audio (HD) and AC'97 audio. You may connect your chassis front panel audio module to this header. Make sure the wire assignments of the module connector match the pin assignments of the motherboard header. Incorrect connection between the module connector and the motherboard header will make the device unable to work or even damage it.

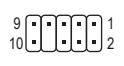

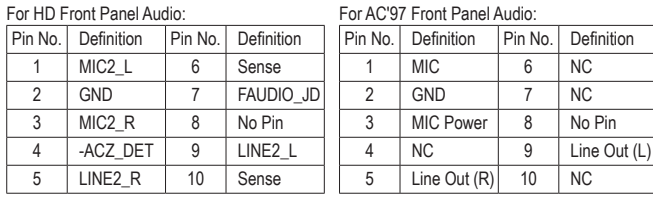

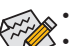

The front panel audio header supports HD audio by default.

- Audio signals will be present on both of the front and back panel audio connections simultaneously.
- Some chassis provide a front panel audio module that has separated connectors on each wire instead of a single plug. For information about connecting the front panel audio module that has different wire assignments, please contact the chassis manufacturer.

#### **9) SPDIF\_O (S/PDIF Out Header)**

This header supports digital S/PDIF Out and connects a S/PDIF digital audio cable (provided by expansion cards) for digital audio output from your motherboard to certain expansion cards like graphics cards and sound cards. For example, some graphics cards may require you to use a S/PDIF digital audio cable for digital audio output from your motherboard to your graphics card if you wish to connect an HDMI display to the graphics card and have digital audio output from the HDMI display at the same time. For information about connecting the S/PDIF digital audio cable, carefully read the manual for your expansion card.

 $100$ 

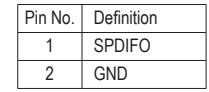

#### **10) F\_USB30 (USB 3.0/2.0 Header)**

 The header conforms to USB 3.0/2.0 specification and each header can provide two USB ports. For purchasing the optional 3.5" front panel that provides two USB 3.0/2.0 ports, please contact the local dealer.

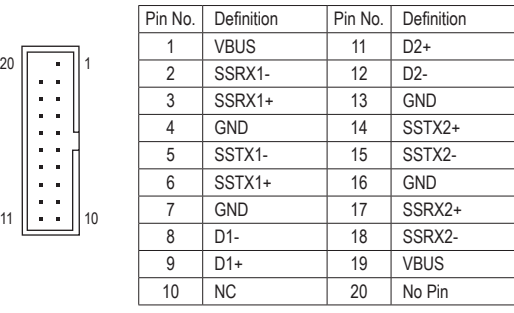

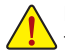

from the power outlet to prevent damage to the USB front panel. Prior to installing the USB front panel, be sure to turn off your computer and unplug the power cord

l

#### **11) F\_USB1/F\_USB2 (USB 2.0/1.1 Headers)**

 The headers conform to USB 2.0/1.1 specification. Each USB header can provide two USB ports via an optional USB bracket. For purchasing the optional USB bracket, please contact the local dealer.

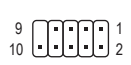

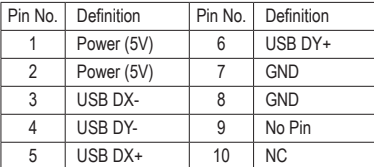

• Do not plug the IEEE 1394 bracket (2x5-pin) cable into the USB 2.0/1.1 header.

• Prior to installing the USB bracket, be sure to turn off your computer and unplug the power cord from the power outlet to prevent damage to the USB bracket.

#### **12) COM (Serial Port Header)**

The COM header can provide one serial port via an optional COM port cable. For purchasing the optional COM port cable, please contact the local dealer.

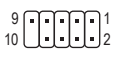

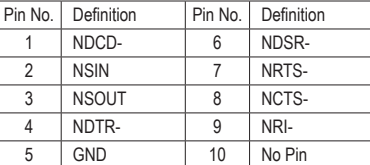

#### **13) LPT (Parallel Port Header)**

The LPT header can provide one parallel port via an optional LPT port cable. For purchasing the optional LPT port cable, please contact the local dealer.

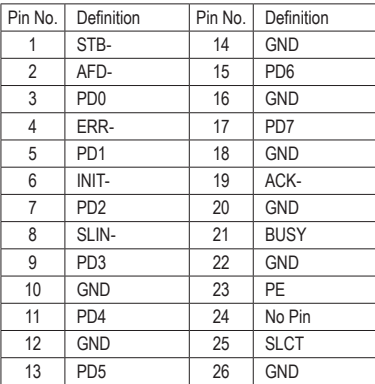

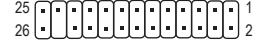

#### **14) TPM (Trusted Platform Module Header)**

You may connect a TPM (Trusted Platform Module) to this header.

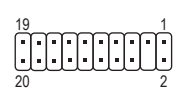

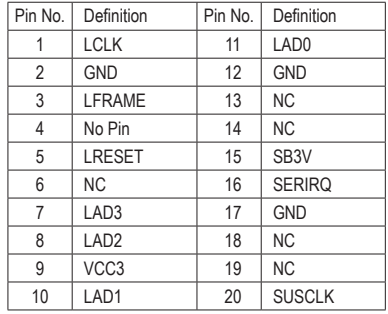

#### **15) BAT (Battery)**

 The battery provides power to keep the values (such as BIOS configurations, date, and time information) in the CMOS when the computer is turned off. Replace the battery when the battery voltage drops to a low level, or the CMOS values may not be accurate or may be lost.

You may clear the CMOS values by removing the battery:

- 
- 1. Turn off your computer and unplug the power cord.
- 2. Gently remove the battery from the battery holder and wait for one minute. (Or use a metal object like a screwdriver to touch the positive and negative terminals of the battery holder, making them short for 5 seconds.)
- 3. Replace the battery.
- 4. Plug in the power cord and restart your computer.
- Always turn off your computer and unplug the power cord before replacing the battery.
- Replace the battery with an equivalent one. Danger of explosion if the battery is replaced with an incorrect model
- Contact the place of purchase or local dealer if you are not able to replace the battery by yourself or uncertain about the battery model.
- When installing the battery, note the orientation of the positive side (+) and the negative side (-) of the battery (the positive side should face up).
- Used batteries must be handled in accordance with local environmental regulations.

#### **16) CLR\_CMOS (Clear CMOS Jumper)**

 Use this jumper to clear the BIOS configuration and reset the CMOS values to factory defaults. To clear the CMOS values, use a metal object like a screwdriver to touch the two pins for a few seconds.

 $\Box$ Open: Normal

Œ Short: Clear CMOS Values

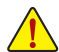

- Always turn off your computer and unplug the power cord from the power outlet before clearing the CMOS values.
- After system restart, go to BIOS Setup to load factory defaults (select Load Optimized Defaults) or manually configure the BIOS settings (refer to Chapter 2, "BIOS Setup," for BIOS configurations).

## <span id="page-19-0"></span>**Chapter 2 BIOS Setup**

BIOS (Basic Input and Output System) records hardware parameters of the system in the CMOS on the motherboard. Its major functions include conducting the Power-On Self-Test (POST) during system startup, saving system parameters and loading operating system, etc. BIOS includes a BIOS Setup program that allows the user to modify basic system configuration settings or to activate certain system features.

When the power is turned off, the battery on the motherboard supplies the necessary power to the CMOS to keep the configuration values in the CMOS.

To access the BIOS Setup program, press the <Delete> key during the POST when the power is turned on. To upgrade the BIOS, use either the GIGABYTE Q-Flash or @BIOS utility.

- Q-Flash allows the user to quickly and easily upgrade or back up BIOS without entering the operating system.
- @BIOS is a Windows-based utility that searches and downloads the latest version of BIOS from the Internet and updates the BIOS.

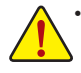

• Because BIOS flashing is potentially risky, if you do not encounter problems using the current version of BIOS, it is recommended that you not flash the BIOS. To flash the BIOS, do it with caution. Inadequate BIOS flashing may result in system malfunction.

• It is recommended that you not alter the default settings (unless you need to) to prevent system instability or other unexpected results. Inadequately altering the settings may result in system's failure to boot. If this occurs, try to clear the CMOS values and reset the board to default values. (Refer to the "Load Optimized Defaults" section in this chapter or introductions of the battery/clear CMOS jumper in Chapter 1 for how to clear the CMOS values.)

### **2-1 Startup Screen**

The following startup Logo screen will appear when the computer boots. (Sample BIOS Version: F2)

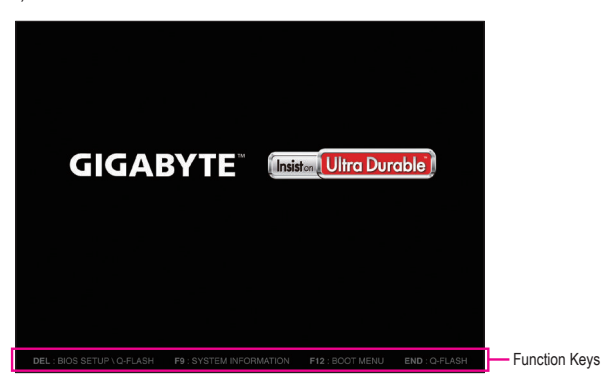

On the main menu of the BIOS Setup program, press arrow keys to move among the items and press <Enter> to accept or enter a sub-menu. Or you can use your mouse to select the item you want.

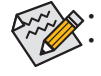

• When the system is not stable as usual, select the **Load Optimized Defaults** item to set your system to its defaults. The BIOS Setup menus described in this chapter are for reference only and may differ by BIOS version.

### <span id="page-20-0"></span>**2-2 M.I.T.**

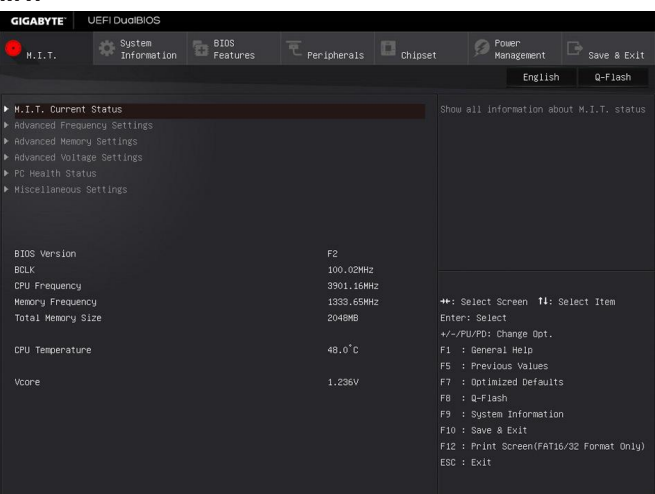

This section provides information on the BIOS version, CPU base clock, CPU frequency, memory frequency, total memory size, CPU temperature and CPU voltage, etc.

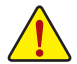

Whether the system will work stably with the overclock/overvoltage settings you made is dependent on your overall system configurations. Incorrectly doing overclock/overvoltage may result in damage to CPU, chipset, or memory and reduce the useful life of these components. This page is for advanced users only and we recommend you not to alter the default settings to prevent system instability or other unexpected results. (Inadequately altering the settings may result in system's failure to boot. If this occurs, clear the CMOS values and reset the board to default values.)

#### ` **M.I.T. Current Status**

This screen provides information on CPU/memory frequencies/parameters.

#### ` **Advanced Frequency Settings**

& **Graphics Slice Ratio**

Allows you to set the Graphics Slice Ratio.

- & **Graphics UnSlice Ratio** Allows you to set the Graphics UnSlice Ratio.
- & **CPU Clock Ratio**

Allows you to alter the clock ratio for the installed CPU. The adjustable range is dependent on the CPU being installed.

#### & **CPU Frequency**

Displays the current operating CPU frequency.

#### ` **Advanced CPU Core Settings**

#### & **CPU Clock Ratio, CPU Frequency**

The settings above are synchronous to those under the same items on the **Advanced Frequency Settings** menu.

- & **Uncore Ratio** Allows you to set the CPU Uncore ratio. The adjustable range is dependent on the CPU being used.
- & **Uncore Frequency** Displays the current CPU Uncore frequency.
- & **CPU Flex Ratio Override** Enables or disables the CPU Flex Ratio. The maximum CPU clock ratio will be based on the **CPU Flex Ratio Settings** value if **CPU Clock Ratio** is set to **Auto**. (Default: Disabled)
- & **CPU Flex Ratio Settings** Allows you to set the CPU Flex Ratio. The adjustable range may vary by CPU. (Default: 20)

#### & **Intel(R) Turbo Boost Technology (Note)**

Allows you to determine whether to enable the Intel CPU Turbo Boost technology. **Auto** lets the BIOS automatically configure this setting. (Default: Auto)

#### & **Turbo Ratio (Note)**

Allows you to set the CPU Turbo ratios for different number of active cores. **Auto** sets the CPU Turbo ratios according to the CPU specifications. (Default: Auto)

#### & **Power Limit TDP (Watts) / Power Limit Time**

 Allows you to set the power limit for CPU Turbo mode and how long it takes to operate at the specified power limit. If the specified value is exceeded, the CPU will automatically reduce the core frequency in order to reduce the power. **Auto** sets the current limit according to the CPU specifications. (Default: Auto)

#### & **Core Current Limit (Amps)**

 Allows you to set a current limit for CPU Turbo mode. When the CPU current exceeds the specified current limit, the CPU will automatically reduce the core frequency in order to reduce the current. **Auto** sets the power limit according to the CPU specifications. (Default: Auto)

#### & **No. of CPU Cores Enabled (Note)**

Allows you to select the number of CPU cores to enable in an Intel® multi-core CPU (the number of CPU cores may vary by CPU). **Auto** lets the BIOS automatically configure this setting. (Default: Auto)

#### & **Hyper-Threading Technology (Note)**

Allows you to determine whether to enable multi-threading technology when using an Intel® CPU that supports this function. This feature only works for operating systems that support multi-processor mode. **Auto** lets the BIOS automatically configure this setting. (Default: Auto)

#### & **CPU Enhanced Halt (C1E) (Note)**

Enables or disables Intel® CPU Enhanced Halt (C1E) function, a CPU power-saving function in system halt state. When enabled, the CPU core frequency and voltage will be reduced during system halt state to decrease power consumption. **Auto** lets the BIOS automatically configure this setting. (Default: Auto)

#### & **C3 State Support (Note)**

Allows you to determine whether to let the CPU enter C3 mode in system halt state. When enabled, the CPU core frequency and voltage will be reduced during system halt state to decrease power consumption. The C3 state is a more enhanced power-saving state than C1. **Auto** lets the BIOS automatically configure this setting. (Default: Auto)

#### & **C6/C7 State Support (Note)**

Allows you to determine whether to let the CPU enter C6/C7 mode in system halt state. When enabled, the CPU core frequency and voltage will be reduced during system halt state to decrease power consumption. The C6/C7 state is a more enhanced power-saving state than C3. **Auto** lets the BIOS automatically configure this setting. (Default: Auto)

(Note) This item is present only when you install a CPU that supports this feature. For more information about Intel® CPUs' unique features, please visit Intel's website.

#### & **C8 State Support (Note 1)**

Allows you to determine whether to let the CPU enter C8 mode in system halt state. When enabled, the CPU core frequency and voltage will be reduced during system halt state to decrease power consumption. The C8 state is a more enhanced power-saving state than C6/C7. **Auto** lets the BIOS automatically configure this setting. (Default: Auto)

#### & **Package C State Limit (Note 1)**

Allows you to specify the C-state limit for the processor. **Auto** lets the BIOS automatically configure this setting. (Default: Auto)

#### & **CPU Thermal Monitor (Note 1)**

Enables or disables Intel® Thermal Monitor function, a CPU overheating protection function. When enabled, the CPU core frequency and voltage will be reduced when the CPU is overheated. **Auto** lets the BIOS automatically configure this setting. (Default: Auto)

#### & **CPU EIST Function (Note 1)**

Enables or disables Enhanced Intel® Speed Step Technology (EIST). Depending on CPU loading, Intel EIST technology can dynamically and effectively lower the CPU voltage and core frequency to decrease average power consumption and heat production. **Auto** lets the BIOS automatically configure this setting. (Default: Auto)

#### & **Voltage Optimization**

Allows you to determine whether to enable voltage optimization to reduce power consumption. (Default: Enabled)

#### & **RSR**

Allows you to determine whether to automatically lower the CPU turbo ratio if the CPU voltage/temperature is too high. (Default: Enabled)

#### & **Hardware Prefetcher**

Allows you to determine whether to enable hardware prefetcher to prefetch data and instructions from the memory into the cache. (Default: Enabled)

#### & **Adjacent Cache Line Prefetch**

Allows you to determine whether to enable the adjacent cache line prefetch mechanism that lets the processor retrieve the requested cache line as well as the subsequent cache line. (Default: Enabled)

#### & **System Memory Multiplier**

Allows you to set the system memory multiplier. **Auto** sets memory multiplier according to memory SPD data. (Default: Auto)

#### & **Memory Frequency (MHz)**

 The first memory frequency value is the normal operating frequency of the memory being used; the second is the memory frequency that is automatically adjusted according to the **System Memory Multiplier** settings.

#### ` **Advanced Memory Settings**

#### & **System Memory Multiplier, Memory Frequency(MHz)**

The settings above are synchronous to those under the same items on the **Advanced Frequency Settings** menu.

#### & **Memory Boot Mode (Note 2)**

Provides memory detection and training methods.

 $\rightarrow$  Auto Lets the BIOS automatically configure this setting. (Default)

- (Note 1) This item is present only when you install a CPU that supports this feature. For more information about Intel® CPUs' unique features, please visit Intel's website.
- (Note 2) This item is present only when you install a CPU and a memory module that support this feature.
- Enable Fast Boot Skip memory detection and training in some specific criteria for faster memory boot.
- Disable Fast Boot Detect and train memory at every single boot.

#### & **Memory Enhancement Settings**

Provides several memory performance enhancement settings: Normal (basic performance), Relax OC, Enhanced Stability, and Enhanced Performance. (Default: Normal)

#### & **Memory Timing Mode**

**Manual** and **Advanced Manual** allows the **Memory Multiplier Tweaker**, **Channel Interleaving**, **Rank Interleaving**, and memory timing settings below to be configurable. Options are: Auto (default), Manual, Advanced Manual.

### & **Profile DDR Voltage**

Displays the memory voltage.

#### & **Memory Multiplier Tweaker**

Provides different levels of memory auto-tuning. (Default: Auto)

#### & **Channel Interleaving**

Enables or disables memory channel interleaving. Enabled allows the system to simultaneously access different channels of the memory to increase memory performance and stability. **Auto** lets the BIOS automatically configure this setting. (Default: Auto)

#### & **Rank Interleaving**

Enables or disables memory rank interleaving. Enabled allows the system to simultaneously access different ranks of the memory to increase memory performance and stability. **Auto** lets the BIOS automatically configure this setting. (Default: Auto)

#### ` **IMC Timing Settings**

This sub-menu provides options for tuning memory compatibility and stability.

#### ` **Channel A/B Memory Sub Timings**

This sub-menu provides memory timing settings for each channel of memory. This sub-menu provides memory timing settings for each channel of memory. The respective timing setting screens are configurable only when **Memory Timing Mode** is set to **Manual** or **Advanced Manual**. Note: Your system may become unstable or fail to boot after you make changes on the memory timings. If this occurs, please reset the board to default values by loading optimized defaults or clearing the CMOS values.

#### ` **Advanced Voltage Settings**

#### ` **Advanced Power Settings**

#### & **CPU Vcore Loadline Calibration**

 Allows you to configure Load-Line Calibration for the CPU Vcore voltage. Selecting a higher level keeps the CPU Vcore voltage more consistent with what is set in BIOS under heavy load. **Auto** lets the BIOS automatically configure this setting and sets the voltage following Intel®'s specifications. (Default: Auto)

#### & **VAXG Loadline Calibration**

 Allows you to configure Load-Line Calibration for the CPU VAXG voltage. Selecting a higher level keeps the CPU VAXG voltage more consistent with what is set in BIOS under heavy load. **Auto** lets the BIOS automatically configure this setting and sets the voltage following Intel®'s specifications. (Default: Auto)

#### ` **CPU Core Voltage Control**

This section provides CPU voltage control options.

#### ` **Chipset Voltage Control**

This section provides Chipset voltage control options.

#### ` **DRAM Voltage Control**

This section provides memory voltage control options.

#### ` **Internal VR Control**

This section provides VR voltage control options.

#### ` **PC Health Status**

#### & **Reset Case Open Status**

Disabled Keeps or clears the record of previous chassis intrusion status. (Default) Enabled Clears the record of previous chassis intrusion status and the **Case Open** field will show "No" at next boot.

#### & **Case Open**

Displays the detection status of the chassis intrusion detection device attached to the motherboard **CI header**. If the system chassis cover is removed, this field will show "Yes", otherwise it will show "No". To clear the chassis intrusion status record, set **Reset Case Open Status** to **Enabled**, save the settings to the CMOS, and then restart your system.

#### & **CPU Vcore/CPU VCCSA/DRAM Channel A/B Voltage/+3.3V/+5V/+12V/CPU VAXG** Displays the current system voltages.

#### & **CPU/System Temperature**

Displays current CPU/system temperature.

- & **CPU/1st System Fan Speed** Displays current CPU/system fan speeds.
- & **CPU/System Temperature Warning**

Sets the warning threshold for CPU/system temperature. When temperature exceeds the threshold, BIOS will emit warning sound. Options are: Disabled (default), 60°C/140°F, 70°C/158°F, 80°C/176°F, 90°C/194°F.

#### & **CPU/1st System Fan Fail Warning**

Allows the system to emit warning sound if the fan is not connected or fails. Check the fan condition or fan connection when this occurs. (Default: Disabled)

#### & **CPU Fan Speed Control (CPU\_FAN Connector)**

Allows you to determine whether to enable the fan speed control function and adjust the fan speed.

- Normal Allows the fan to run at different speeds according to the CPU temperature. You can adjust the fan speed with System Information Viewer based on your system requirements. (Default)
- ▶ Silent Allows the fan to run at slow speeds.
- Manual Allows you to control the fan speed under the **Fan Speed Percentage** item.
- Full Speed Allows the fan to run at full speeds.

#### & **Fan Speed Percentage**

 Allows you to control the fan speed. This item is configurable only when **CPU Fan Speed Control** is set to Manual. Options are: 0.75 PWM value /°C ~ 2.50 PWM value /°C.

#### & **1st System Fan Speed Control (SYS\_FAN Connector)**

Allows you to determine whether to enable the fan speed control function and adjust the fan speed.

Normal Allows the fan to run at different speeds according to the system temperature. You can adjust the fan speed with System Information Viewer based on your system requirements. (Default)

- <span id="page-25-0"></span>▶ Silent Allows the fan to run at slow speeds.
- Manual Allows you to control the fan speed under the **Fan Speed Percentage** item.
- Full Speed Allows the fan to run at full speeds.

#### & **Fan Speed Percentage**

 Allows you to control the fan speed. This item is configurable only when **1st System Fan Speed Control**  is set to **Manual**. Options are: 0.75 PWM value /°C ~ 2.50 PWM value /°C.

#### ` **Miscellaneous Settings**

#### & **Max Link Speed**

Allows you to set the operation mode of the PCI Express slots to Gen 1, Gen 2, or Gen 3. Actual operation mode is subject to the hardware specification of each slot. **Auto** lets the BIOS automatically configure this setting. (Default: Auto)

#### & **3DMark01 Enhancement**

Allows you to determine whether to enhance some legacy benchmark performance. (Default: Disabled)

### **2-3 System Information**

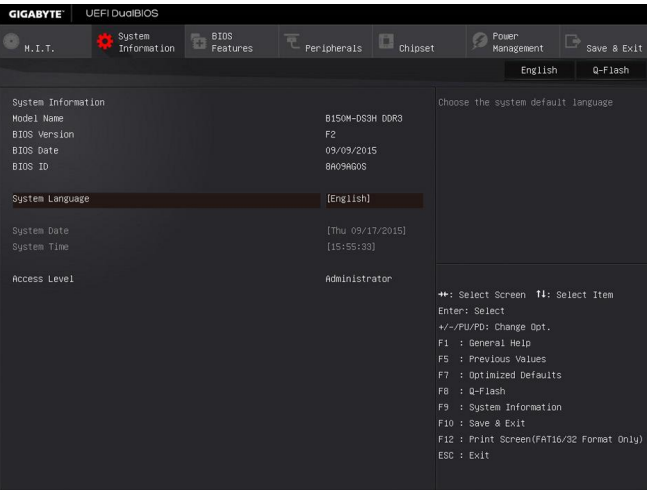

This section provides information on your motherboard model and BIOS version. You can also select the default language used by the BIOS and manually set the system time.

#### & **System Language**

Selects the default language used by the BIOS.

#### & **System Date**

Sets the system date. The date format is week (read-only), month, date, and year. Use <Enter> to switch between the Month, Date, and Year fields and use the <Page Up> or <Page Down> key to set the desired value.

#### & **System Time**

Sets the system time. The time format is hour, minute, and second. For example, 1 p.m. is 13:00:00. Use <Enter> to switch between the Hour, Minute, and Second fields and use the <Page Up> or <Page Down> key to set the desired value.

#### <span id="page-26-0"></span>& **Access Level**

Displays the current access level depending on the type of password protection used. (If no password is set, the default will display as **Administrator**.) The Administrator level allows you to make changes to all BIOS settings; the User level only allows you to make changes to certain BIOS settings but not all.

## **2-4 BIOS Features**

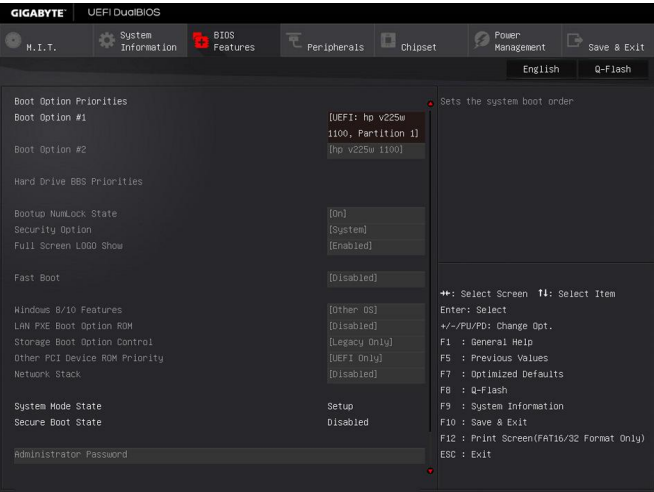

#### & **Boot Option Priorities**

 Specifies the overall boot order from the available devices.

 Removable storage devices that support GPT format will be prefixed with "UEFI:" string on the boot device list. To boot from an operating system that supports GPT partitioning, select the device prefixed with "UEFI:" string.

Or if you want to install an operating system that supports GPT partitioning such as Windows 7 64-bit, select the optical drive that contains the Windows 7 64-bit installation disk and is prefixed with "UEFI:" string.

#### & **Hard Drive/CD/DVD ROM Drive/Floppy Drive/Network Device BBS Priorities**

 Specifies the boot order for a specific device type, such as hard drives, optical drives, floppy disk drives, and devices that support Boot from LAN function, etc. Press <Enter> on this item to enter the submenu that presents the devices of the same type that are connected. This item is present only if at least one device for this type is installed.

#### & **Bootup NumLock State**

Enables or disables Numlock feature on the numeric keypad of the keyboard after the POST. (Default: On)

#### & **Security Option**

 Specifies whether a password is required every time the systemboots, or only when you enter BIOS Setup. After configuring this item, set the password(s) under the Administrator Password/User Password item.

- $\rightarrow$  Setup A password is only required for entering the BIOS Setup program.
- System A password is required for booting the system and for entering the BIOS Setup program. (Default)

#### & **Full Screen LOGO Show**

Allows you to determine whether to display the GIGABYTE Logo at system startup. **Disabled** skips the GIGABYTE Logo when the system starts up. (Default: Enabled)

#### & **Fast Boot**

Enables or disables Fast Boot to shorten the OS boot process. **Ultra Fast** provides the fastest bootup speed. (Default: Disabled)

#### & **SATA Support**

All Sata Devices All SATA devices are functional in the operating system and during the POST. (Default)

Last Boot HDD Only Except for the previous boot drive, all SATA devices are disabled before the OS boot process completes.

 This item is configurable only when **Fast Boot** is set to **Enabled** or **Ultra Fast**.

#### & **VGA Support**

Allows you to select which type of operating system to boot.

- Auto Enables legacy option ROM only.
- EFI Driver Enables EFI option ROM. (Default)

 This item is configurable only when **Fast Boot** is set to **Enabled** or **Ultra Fast**.

#### & **USB Support**

- Disabled All USB devices are disabled before the OS boot process completes.
- Full Initial All USB devices are functional in the operating system and during the POST.
- Partial Initial Part of the USB devices are disabled before the OS boot process completes. (Default)

 This item is configurable only when **Fast Boot** is set to **Enabled**. This function is disabled when **Fast Boot** is set to Ultra Fast.

#### & **PS2 Devices Support**

- Disabled All PS/2 devices are disabled before the OS boot process completes.
- Enabled All PS/2 devices are functional in the operating system and during the POST. (Default)

 This item is configurable only when **Fast Boot** is set to **Enabled**. This function is disabled when **Fast Boot** is set to Ultra Fast.

#### & **NetWork Stack Driver Support**

- Disabled Disables booting from the network. (Default)
- Enabled Enables booting from the network.

 This item is configurable only when **Fast Boot** is set to **Enabled** or **Ultra Fast**.

#### & **Next Boot After AC Power Loss**

Normal Boot Enables normal bootup upon the return of the AC power. (Default)

Fast Boot Keeps the Fast Boot settings upon the return of the AC power.

 This item is configurable only when **Fast Boot** is set to **Enabled** or **Ultra Fast**.

#### & **Windows 8/10 Features**

Allows you to select the operating system to be installed. (Default: Other OS)

#### & **CSM Support**

Enables or disables UEFI CSM (Compatibility Support Module) to support a legacy PC boot process.

Enabled Enables UEFI CSM. (Default)

Disabled Disables UEFI CSM and supports UEFI BIOS boot process only.

 This item is configurable only when Windows 8/10 Features is set to **Windows 8/10** or **Windows 8/10 WHQL**.

#### & **LAN PXE Boot Option ROM**

Allows you to select whether to enable the legacy option ROM for the LAN controller. (Default: Disabled) This item is configurable only when **CSM Support** is set to **Enabled**.

#### & **Storage Boot Option Control**

Allows you to select whether to enable the UEFI or legacy option ROM for the storage device controller.

- Disabled Disables option ROM.
- UEFI Only Enables UEFI option ROM only.
- Legacy Only Enables legacy option ROM only. (Default)

 This item is configurable only when **CSM Support** is set to **Enabled**.

#### & **Other PCI Device ROM Priority**

Allows you to select whether to enable the UEFI or Legacy option ROM for the PCI device controller other than the LAN, storage device, and graphics controllers.

- Disabled Disables option ROM.
- UEFI Only Enables UEFI option ROM only. (Default)
- Legacy Only Enables legacy option ROM only.

 This item is configurable only when **CSM Support** is set to **Enabled**.

#### & **Network Stack**

Disables or enables booting from the network to install a GPT format OS, such as installing the OS from the Windows Deployment Services server. (Default: Disabled)

#### & **Ipv6 PXE Support**

 Enables or disables IPv6 PXE Support. This item is configurable only when **Network Stack** is enabled.

#### & **Ipv4 PXE Support**

 Enables or disables IPv4 PXE Support. This item is configurable only when **Network Stack** is enabled.

#### & **Administrator Password**

 Allows you to configure an administrator password. Press <Enter> on this item, type the password, and then press <Enter>. You will be requested to confirm the password. Type the password again and press <Enter>. You must enter the administrator password (or user password) at system startup and when entering BIOS Setup. Differing from the user password, the administrator password allows you to make changes to all BIOS settings.

#### & **User Password**

 Allows you to configure a user password. Press <Enter> on this item, type the password, and then press <Enter>. You will be requested to confirm the password. Type the password again and press <Enter>. You must enter the administrator password (or user password) at system startup and when entering BIOS Setup. However, the user password only allows you to make changes to certain BIOS settings but not all. To cancel the password, press <Enter> on the password item and when requested for the password, enter the correct one first. When prompted for a new password, press <Enter> without entering any password. Press <Enter> again when prompted to confirm.

 NOTE: Before setting the User Password, be sure to set the Administrator Password first.

## <span id="page-29-0"></span>**2-5 Peripherals**

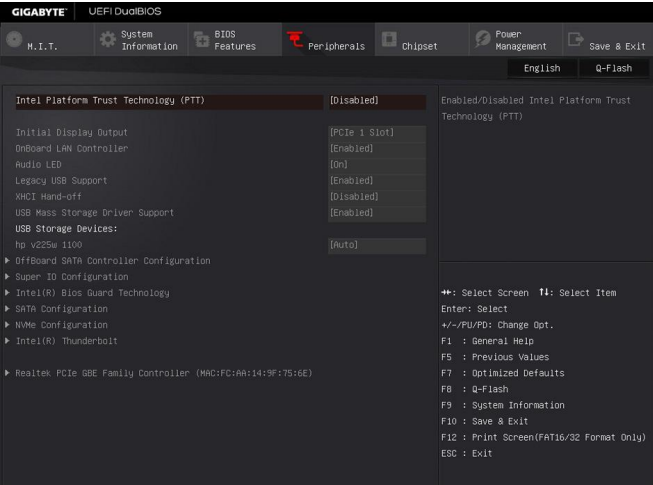

#### & **Intel Platform Trust Technology (PTT)**

Enables or disables Intel® PTT Technology. (Default: Disabled)

#### & **Initial Display Output**

Specifies the first initiation of the monitor display from the installed PCI Express graphics card or the onboard graphics.

IGFX Sets the onboard graphics as the first display.

→ PCIe 1 Slot Sets the graphics card on the PCIEX16 slot as the first display. (Default)

#### & **OnBoard LAN Controller**

Enables or disables the onboard LAN function. (Default: Enabled) If you wish to install a 3rd party add-in network card instead of using the onboard LAN, set this item to **Disabled**.

#### & **Audio LED**

Enables or disables the onboard audio LED. (Default: On)

#### & **Legacy USB Support**

Allows USB keyboard/mouse to be used in MS-DOS. (Default: Enabled)

#### & **XHCI Hand-off**

Determines whether to enable XHCI Hand-off feature for an operating system without XHCI Hand-off support. (Default: Disabled)

#### & **USB Mass Storage Driver Support**

Enables or disables support for USB storage devices. (Default: Enabled)

#### & **USB Storage Devices**

Displays a list of connected USB mass storage devices. This item appears only when a USB storage device is installed.

#### ` **OffBoard SATA Controller Configuration**

Displays information on your M.2 PCIe SSD if installed.

- ▶ Trusted Computing 2.0 This sub-menu appears only when **Intel Platform Trust Technology** is set to **Enabled**.
- & **Security Device Support**
	- Enables or disables Trusted Platform Module (TPM). (Default: Enable)
- & **Pending operation** To clear TPM related settings, set this item to **TPM Clear**. (Default: None)
- & **TPM 20 InterfaceType**

Allows you to select the communication interface for the TPM 2.0 device. Set to **External TPM2.0** if you install an Infineon TPM 2.0 module (optional). (Default: PTT)

#### & **Device Select**

Allows you to select whether to support TPM 1.2 or TPM 2.0 device. **Auto** lets the BIOS automatically configure this setting. (Default: Auto)

#### ` **Super IO Configuration**

& **Serial Port 1**

Enables or disables the onboard serial port. (Default: Enabled)

& **Parallel Port**

Enables or disables the onboard parallel port. (Default: Enabled)

` **Intel(R) Bios Guard Technology** Enables or disables the Intel® BIOS Guard feature, which protects the BIOS from malicious attacks.

#### ` **SATA Configuration**

#### & **SATA Controller(s)**

Enables or disables the integrated SATA controllers. (Default: Enabled)

#### & **SATA Mode Selection**

AHCI Configures the SATA controllers to AHCI mode. Advanced Host Controller Interface (AHCI) is an interface specification that allows the storage driver to enable advanced Serial ATA features such as Native Command Queuing and hot plug. (Default)

#### & **Aggressive LPM Support**

Enables or disables the power saving feature, ALPM (Aggressive Link Power Management), for the Chipset SATA controllers. (Default: Enabled)

& **Port 0/1/2/3/4/5**

Enables or disables each SATA port. (Default: Enabled)

& **Hot plug**

Enables or disable the hot plug capability for each SATA port. (Default: Disabled)

& **External SATA**

Enables or disables support for external SATA devices. (Default: Disabled)

#### ` **NVMe Configuration**

Displays information on your M.2 NVME PCIe SSD if installed.

#### ` **Realtek PCIe GBE Family Controller**

This sub-menu provides information on LAN configuration.

## <span id="page-31-0"></span>**2-6 Chipset**

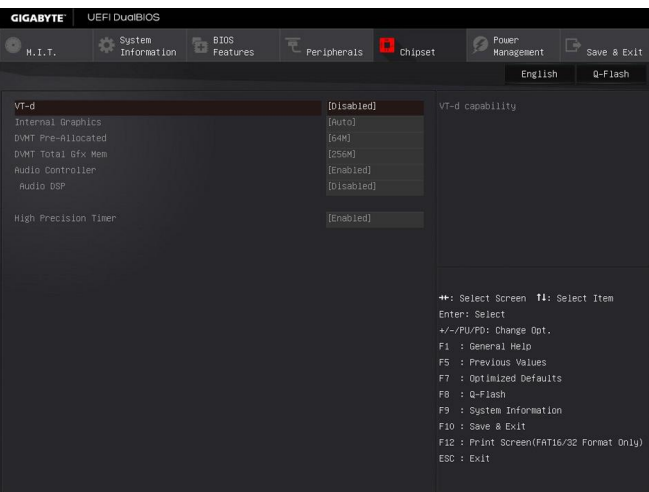

#### & **VT-d (Note)**

Enables or disables Intel® Virtualization Technology for Directed I/O. (Default: Disabled)

#### & **Internal Graphics**

Enables or disables the onboard graphics function. (Default: Auto)

#### & **DVMT Pre-Allocated**

Allows you to set the onboard graphics memory size. Options are: 32M~512M. (Default: 64M)

#### & **DVMT Total Gfx Mem**

Allows you to allocate the DVMT memory size of the onboard graphics. Options are: 128M, 256M, MAX. (Default: 256M)

#### & **Audio Controller**

Enables or disables the onboard audio function. (Default: Enabled) If you wish to install a 3rd party add-in audio card instead of using the onboard audio, set this item to **Disabled**.

#### & **Audio DSP**

Enables or disables the DSP functionality of the PCH audio unit. (Default: Disabled)

#### & **High Precision Timer**

Enables or disables High Precision Event Timer (HPET) in the operating system. (Default: Enabled)

(Note) This item is present only when you install a CPU that supports this feature. For more information about Intel® CPUs' unique features, please visit Intel's website.

## <span id="page-32-0"></span>**2-7 Power Management**

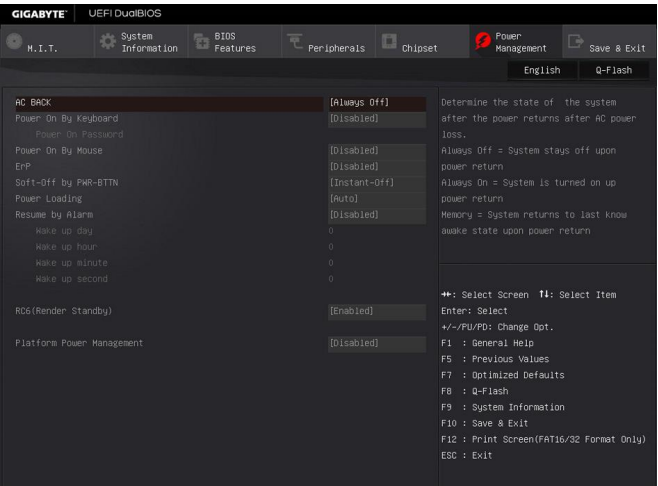

#### & **AC BACK**

Determines the state of the system after the return of power from an AC power loss.

- Always Off The system stays off upon the return of the AC power. (Default)
- Always On The system is turned on upon the return of the AC power.
- Memory The system returns to its last known awake state upon the return of the AC power.

#### & **Power On By Keyboard**

Allows the system to be turned on by a PS/2 keyboard wake-up event.

Note: To use this function, you need an ATX power supply providing at least 1A on the +5VSB lead.

- Disabled Disables this function. (Default)
- ▶ Password Set a password with 1~5 characters to turn on the system.
- Keyboard 98 Press POWER button on the Windows 98 keyboard to turn on the system.
- Any Key Press any key to turn on the system.

#### & **Power On Password**

#### Set the password when **Power On By Keyboard** is set to **Password**.

Press <Enter> on this item and set a password with up to 5 characters and then press <Enter> to accept. To turn on the system, enter the password and press <Enter>.

Note: To cancel the password, press <Enter> on this item. When prompted for the password, press <Enter> again without entering the password to clear the password settings.

#### & **Power On By Mouse**

Allows the system to be turned on by a PS/2 mouse wake-up event.

Note: To use this function, you need an ATX power supply providing at least 1A on the +5VSB lead.

- Disabled Disables this function. (Default)
- $\rightarrow$  Move Move the mouse to turn on the system.
- Double Click Double click on left button on the mouse to turn on the system.

#### & **ErP**

Determines whether to let the system consume least power in S5 (shutdown) state. (Default: Disabled) Note: When this item is set to **Enabled**, the following functions will become unavailable: Resume by Alarm, PME event wake up, power on by mouse, power on by keyboard, and wake on LAN.

#### & **Soft-Off by PWR-BTTN**

 Configures the way to turn off the computer in MS-DOS mode using the power button.

Instant-Off Press the power button and then the system will be turned off instantly. (Default) Delay 4 Sec. Press and hold the power button for 4 seconds to turn off the system. If the power button is pressed for less than 4 seconds, the system will enter suspend mode.

#### & **Power Loading**

Enables or disables dummy load. When the power supply is at low load, a self-protection will activate causing it to shutdown or fail. If this occurs, please set to **Enabled**. **Auto** lets the BIOS automatically configure this setting. (Default: Auto)

#### & **Resume by Alarm**

Determines whether to power on the system at a desired time. (Default: Disabled) If enabled, set the date and time as following:

Wake up day: Turn on the system at a specific time on each day or on a specific day in a month. Wake up hour/minute/second: Set the time at which the system will be powered on automatically. Note: When using this function, avoid inadequate shutdown from the operating system or removal of the AC power, or the settings may not be effective.

#### & **RC6(Render Standby)**

Allows you to determine whether to let the onboard graphics enter standby mode to decrease power consumption. (Default: Enabled)

#### & **Platform Power Management**

Enables or disables the Active State Power Management function (ASPM). (Default: Disabled)

#### $\circ$  **PFG ASPM**

 Allows you to configure the ASPM mode for the device connected to the CPU PEG bus. This item is configurable only when **Platform Power Management** is set to **Enabled**. (Default: Enabled)

#### & **PCH ASPM**

 Allows you to configure the ASPM mode for the device connected to Chipset's PCI Express bus. This item is configurable only when **Platform Power Management** is set to **Enabled**. (Default: Enabled)

#### & **DMI Link ASPM Control**

 Allows you to configure the ASPM mode for both CPU side and Chipset side of the DMI link. This item is configurable only when **Platform Power Management** is set to **Enabled**. (Default: Enabled)

## <span id="page-34-0"></span>**2-8 Save & Exit**

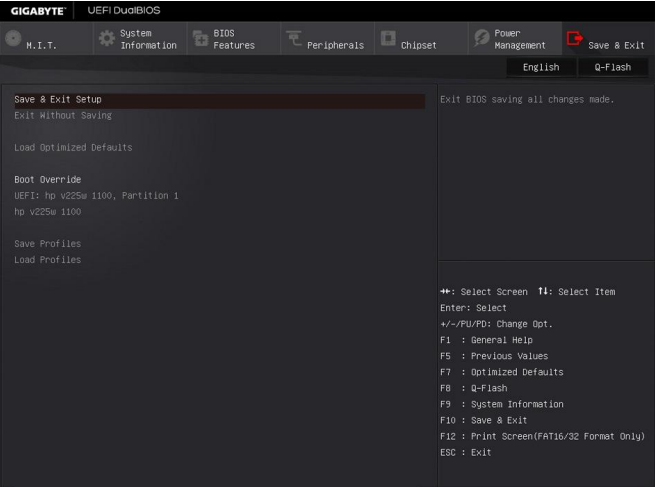

#### & **Save & Exit Setup**

Press <Enter> on this item and select **Yes**. This saves the changes to the CMOS and exits the BIOS Setup program. Select **No** or press <Esc> to return to the BIOS Setup Main Menu.

#### & **Exit Without Saving**

Press <Enter> on this item and select **Yes**. This exits the BIOS Setup without saving the changes made in BIOS Setup to the CMOS. Select **No** or press <Esc> to return to the BIOS Setup Main Menu.

#### & **Load Optimized Defaults**

Press <Enter> on this item and select **Yes** to load the optimal BIOS default settings. The BIOS defaults settings help the system to operate in optimum state. Always load the Optimized defaults after updating the BIOS or after clearing the CMOS values.

#### & **Boot Override**

Allows you to select a device to boot immediately. Press <Enter> on the device you select and select **Yes** to confirm. Your system will restart automatically and boot from that device.

#### & **Save Profiles**

 This function allows you to save the current BIOS settings to a profile. You can create up to 8 profiles and save as Setup Profile 1~ Setup Profile 8. Press <Enter> to complete. Or you can select **Select File in HDD/FDD/USB** to save the profile to your storage device.

#### & **Load Profiles**

If your system becomes unstable and you have loaded the BIOS default settings, you can use this function to load the BIOS settings from a profile created before, without the hassles of reconfiguring the BIOS settings. First select the profile you wish to load and then press <Enter> to complete. You can select **Select File in HDD/FDD/USB** to input the profile previously created from your storage device or load the profile automatically created by the BIOS, such as reverting the BIOS settings to the last settings that worked properly (last known good record).

## <span id="page-35-0"></span>**Chapter 3 Appendix**

## **Drivers Installation**

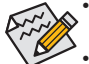

- Before installing the drivers, first install the operating system. (The following instructions use Windows 8.1 as the example operating system.)
- After installing the operating system, insert the motherboard driver disk into your optical drive. Click on the message "Tap to choose what happens with this disc" on the top-right corner of the screen and select "Run **Run**.exe." (Or go to My Computer, double-click the optical drive and execute the Run.exe program.)

"Xpress Install" will automatically scan your system and then list all of the drivers that are recommended to install. You can click the **Xpress Install** button and "Xpress Install" will install all of the selected drivers. Or click the arrow  $\bullet$  icon to individually install the drivers you need.

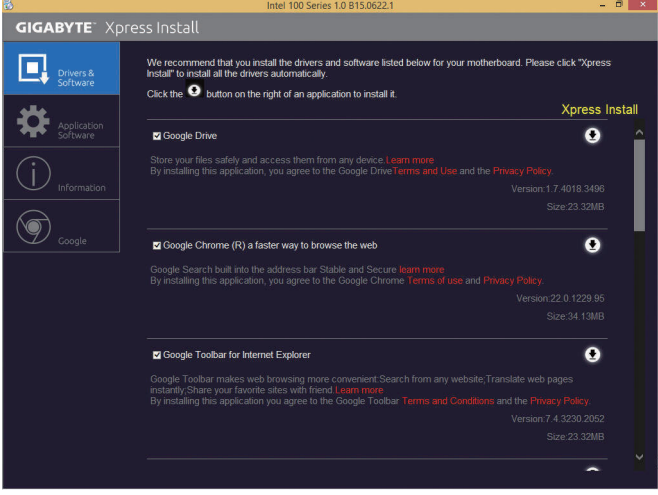

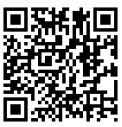

Please visit GIGABYTE's website for more software information.

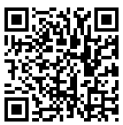

Please visit GIGABYTE's website for details on configuring the audio software.

## <span id="page-36-0"></span>**Regulatory Statements**

#### **Regulatory Notices**

This document must not be copied without our written permission, and the contents there of must not be imparted to a third party nor be used for any unauthorized purpose.

Contravention will be prosecuted. We believe that the information contained herein was accurate in all respects at the time of printing. GIGABYTE cannot, however, assume any responsibility for errors or omissions in this text. Also note that the information in this document is subject to change without notice and should not be construed as a commitment by GIGABYTE.

#### **Our Commitment to Preserving the Environment**

In addition to high-efficiency performance, all GIGABYTE motherboards fulfill European Union regulations for RoHS (Restriction of Certain Hazardous Substances in Electrical and Electronic Equipment) and WEEE (Waste Electrical and Electronic Equipment) environmental directives, as well as most major worldwide safety requirements. To prevent releases of harmful substances into the environment and to maximize the use of our natural resources, GIGABYTE provides the following information on how you can responsibly recycle or reuse most of the materials in your "end of life" product.

#### **Restriction of Hazardous Substances (RoHS) Directive Statement**

GIGABYTE products have not intended to add and safe from hazardous substances (Cd, Pb, Hg, Cr+6, PBDE and PBB). The parts and components have been carefully selected to meet RoHS requirement. Moreover, we at GIGABYTE are continuing our efforts to develop products that do not use internationally banned toxic chemicals.

#### **Waste Electrical & Electronic Equipment (WEEE) Directive Statement**

GIGABYTE will fulfill the national laws as interpreted from the 2002/96/EC WEEE (Waste Electrical and Electronic Equipment) directive. The WEEE Directive specifies the treatment, collection, recycling and disposal of electric and electronic devices and their components. Under the Directive, used equipment must be marked, collected separately, and disposed of properly.

#### **WEEE Symbol Statement**

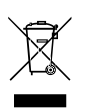

The symbol shown below is on the product or on its packaging, which indicates that this product must not be disposed of with other waste. Instead, the device should be taken to the waste collection centers for activation of the treatment, collection, recycling and disposal procedure. The separate collection and recycling of your waste equipment at the time of disposal will help to conserve natural resources and ensure that it is recycled in a manner that protects human health and the environment.

For more information about where you can drop off your waste equipment for recycling, please contact your local government office, your household waste disposal service or where you purchased the product for details of environmentally safe recycling.

- When your electrical or electronic equipment is no longer useful to you, "take it back" to your local or regional waste collection administration for recycling.
- If you need further assistance in recycling, reusing in your "end of life" product, you may contact us at the Customer Care number listed in your product's user's manual and we will be glad to help you with your effort.

Finally, we suggest that you practice other environmentally friendly actions by understanding and using the energy-saving features of this product (where applicable), recycling the inner and outer packaging (including shipping containers) this product was delivered in, and by disposing of or recycling used batteries properly. With your help, we can reduce the amount of natural resources needed to produce electrical and electronic equipment, minimize the use of landfills for the disposal of "end of life" products, and generally improve our quality of life by ensuring that potentially hazardous substances are not released into the environment and are disposed of properly.

#### **FCC Notice (U.S.A. Only)**

This equipment has been tested and found to comply with the limits for a Class B digital device, pursuant to Part 15 of the FCC Rules. These limits are designed to provide reasonable protection against harmful interference in a residential installation. This equipment generates, uses, and can radiate radio frequency energy and, if not installed and used in accordance with the instructions, may cause harmful interference to radio communications. However, there is no guarantee that interference will not occur in a particular installation. If this equipment does cause harmful interference to radio or television reception, which can be determined by turning the equipment off and on, the user is encouraged to try to correct the interference by one or more of the following measures:

- Reorient or relocate the receiving antenna.
- $\bullet$  Increase the separation between the equipment and receiver.
- Connect the equipment into an outlet on a circuit different from that to which the receiver is connected.
- Consult a dealer or experienced TV/radio technician for help.

#### **Canada, Industry Canada (IC) Notices / Canada, avis d'Industry Canada (IC)**

- This Class B digital apparatus complies with Canadian ICES-003 and RSS-210.
- Operation is subject to the following two conditions: (1) this device may not cause interference, and (2) this device must accept any interference, including interference that may cause undesired operation of the device.
- Cet appareil numérique de classe B est conforme aux normes canadiennes ICES-003 et RSS-210.
- Son fonctionnement est soumis aux deux conditions suivantes : (1) cet appareil ne doit pas causer d'interférence et (2) cet appareil doit accepter toute interférence, notamment les interférences qui peuvent affecter son fonctionnement.

<span id="page-38-0"></span>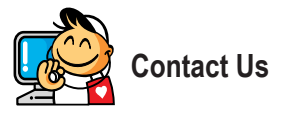

#### **GIGA-BYTE TECHNOLOGY CO., LTD.**

Address: No.6, Baoqiang Rd., Xindian Dist., New Taipei City 231, Taiwan TEL: +886-2-8912-4000, FAX: +886-2-8912-4005 Tech. and Non-Tech. Support (Sales/Marketing) : http://esupport.gigabyte.com WEB address (English): http://www.gigabyte.com WEB address (Chinese): http://www.gigabyte.tw

#### • **GIGABYTE eSupport**

To submit a technical or non-technical (Sales/Marketing) question, please link to: http://esupport.gigabyte.com

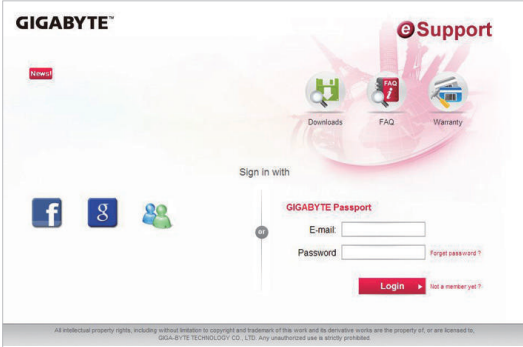